# **Getting Started with the EHDDI Web Application**

# **Early Hearing Detection, Diagnosis, and Intervention (EHDDI)**

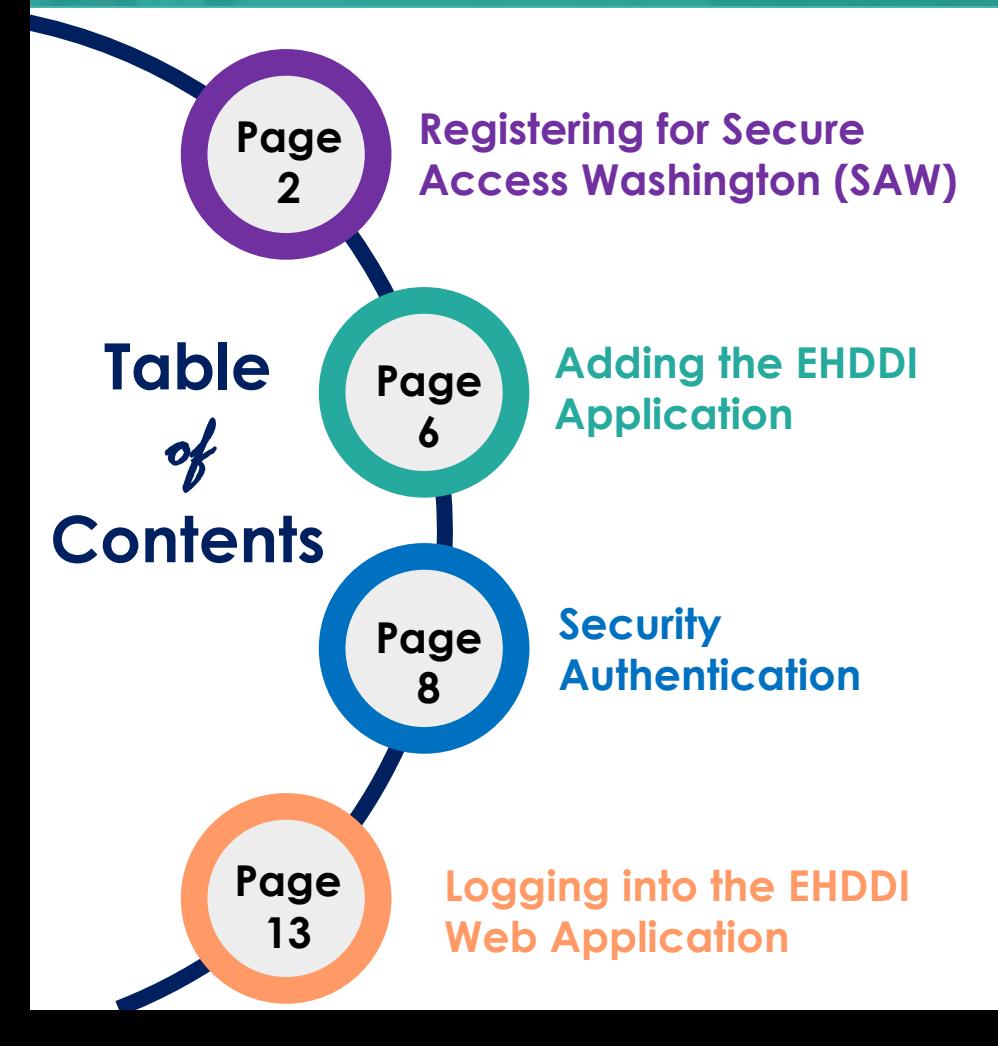

This guide describes how to register for Secure Access Washington (SAW) and apply for the EHDDI Web Application.

With this application, you can view and report results of newborn hearing screenings and diagnostic hearing evaluations for infants born in Washington.

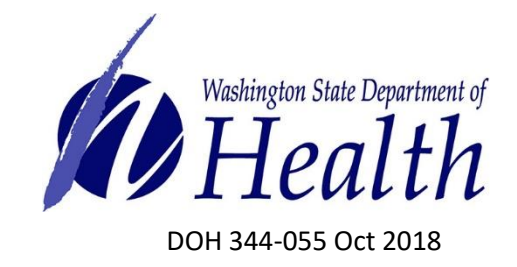

# **Registering for Secure Access Washington (SAW)**

Secure Access Washington (SAW) is the Washington State application gateway for various online government services. Some individuals already have a SAW account. **If you already have a SAW account, skip to step 7 of this guide to add The EHDDI Web Appliccation to your existing SAW account.** If you do not have a SAW acount, follow these instructions to create one.

**1. Go to<https://secureaccess.wa.gov/> and click "Sign Up!" to start the registration process**

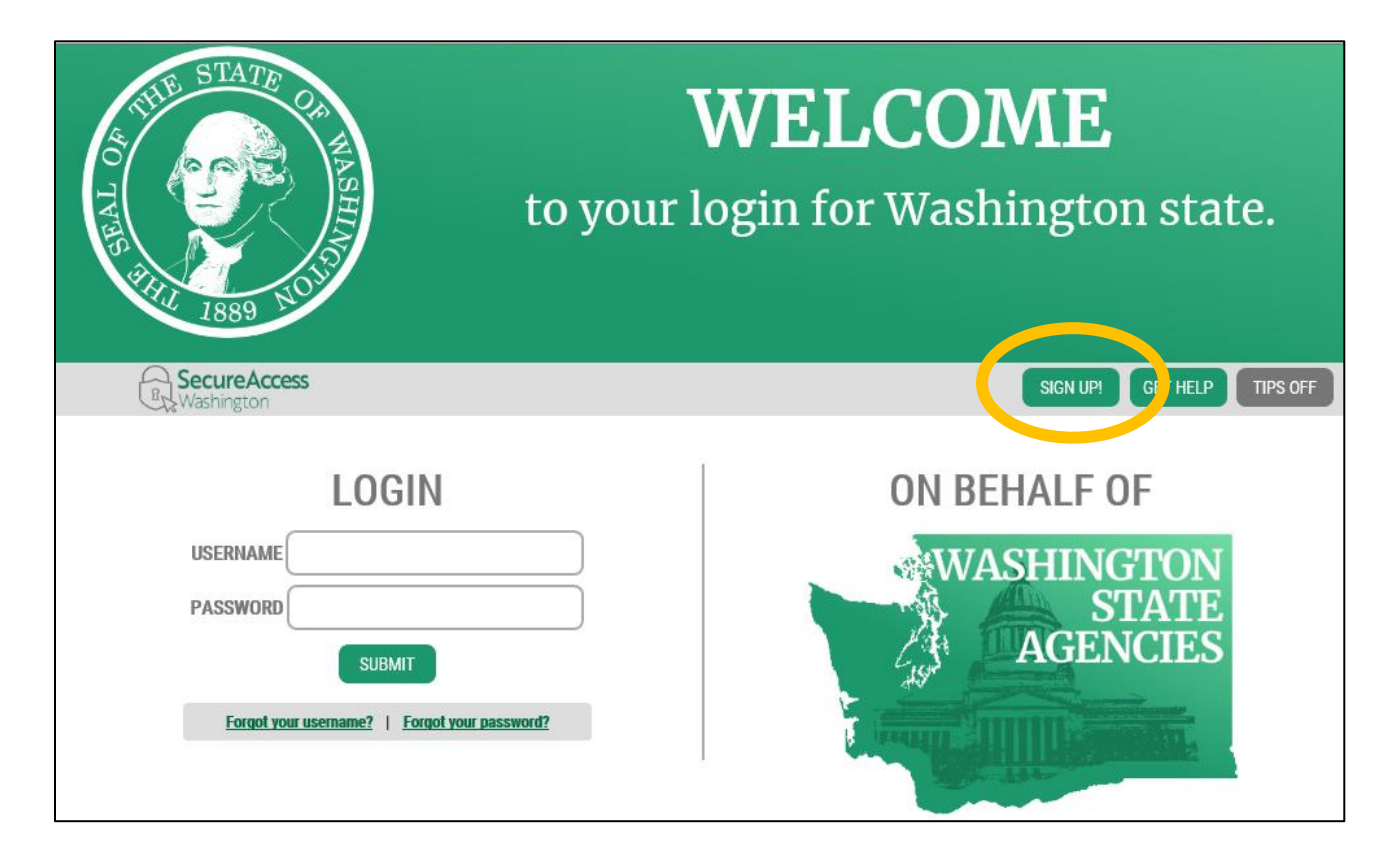

**2. Enter the requested information, click "I'm not a robot" and then "Submit"**

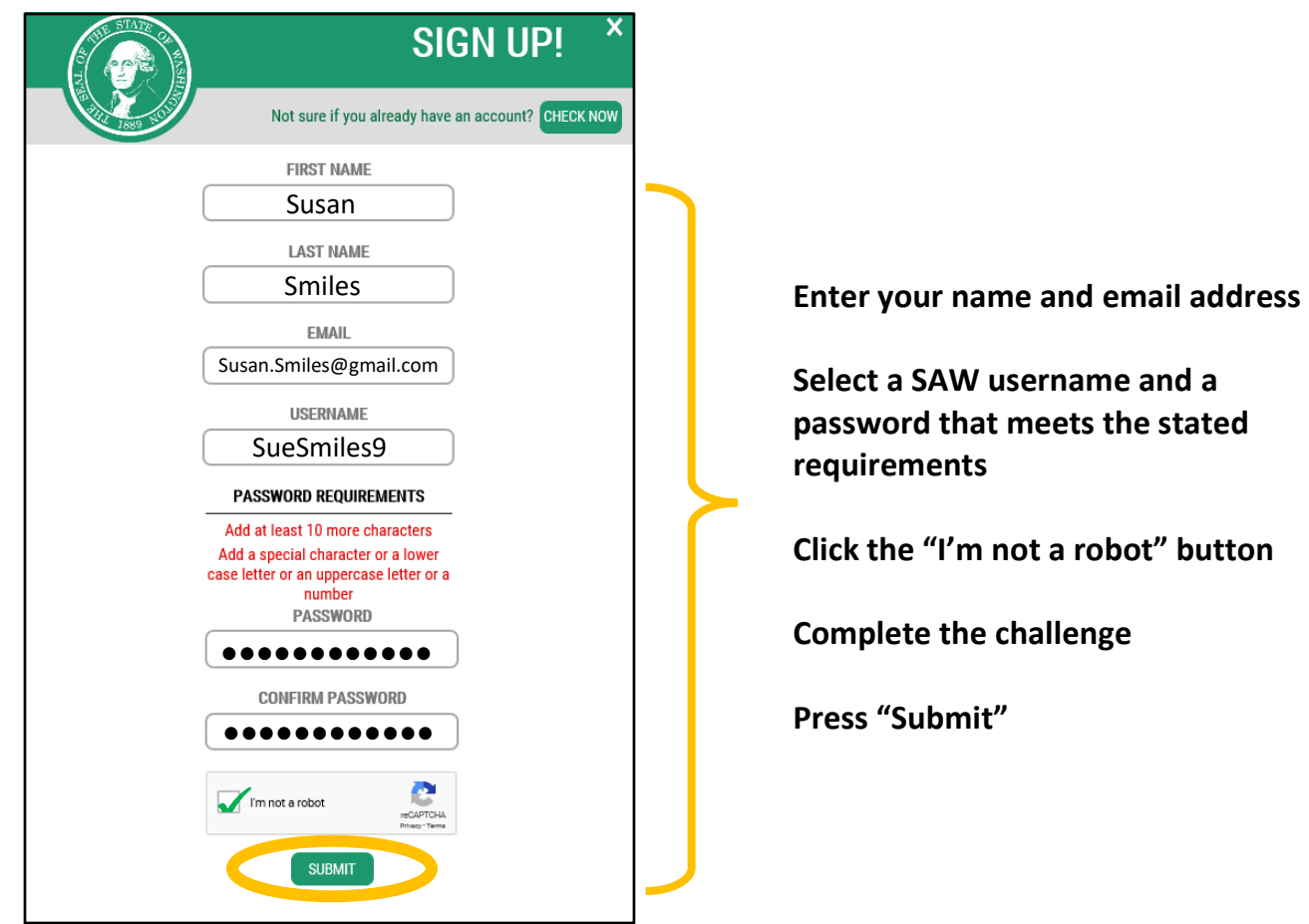

**3. An activation link will be been sent to the email address you provided**

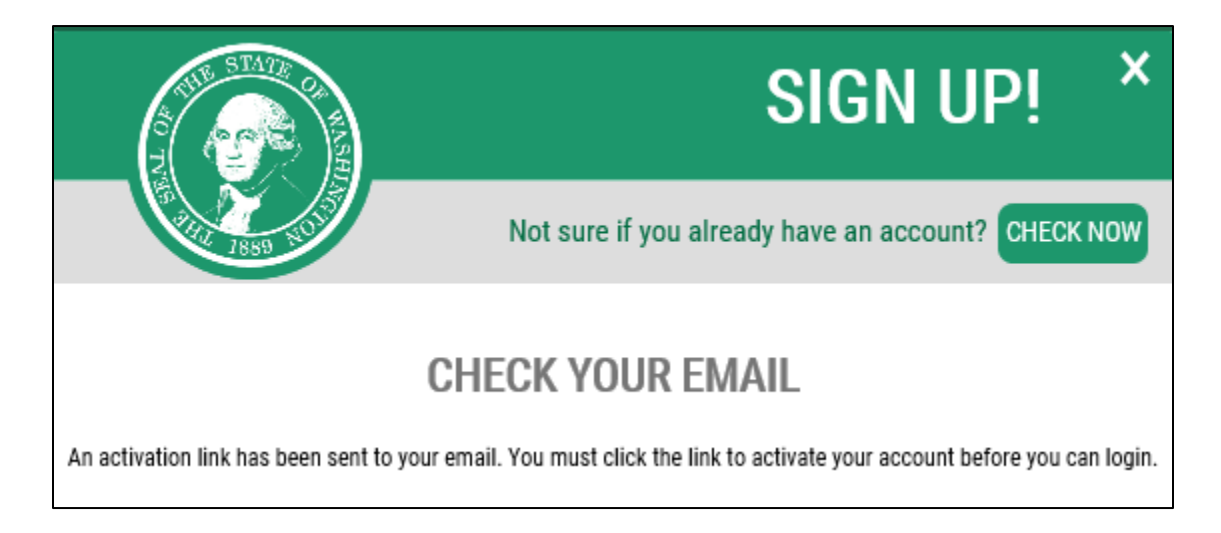

## **4. Login to your email account and click the activation link from SAW**

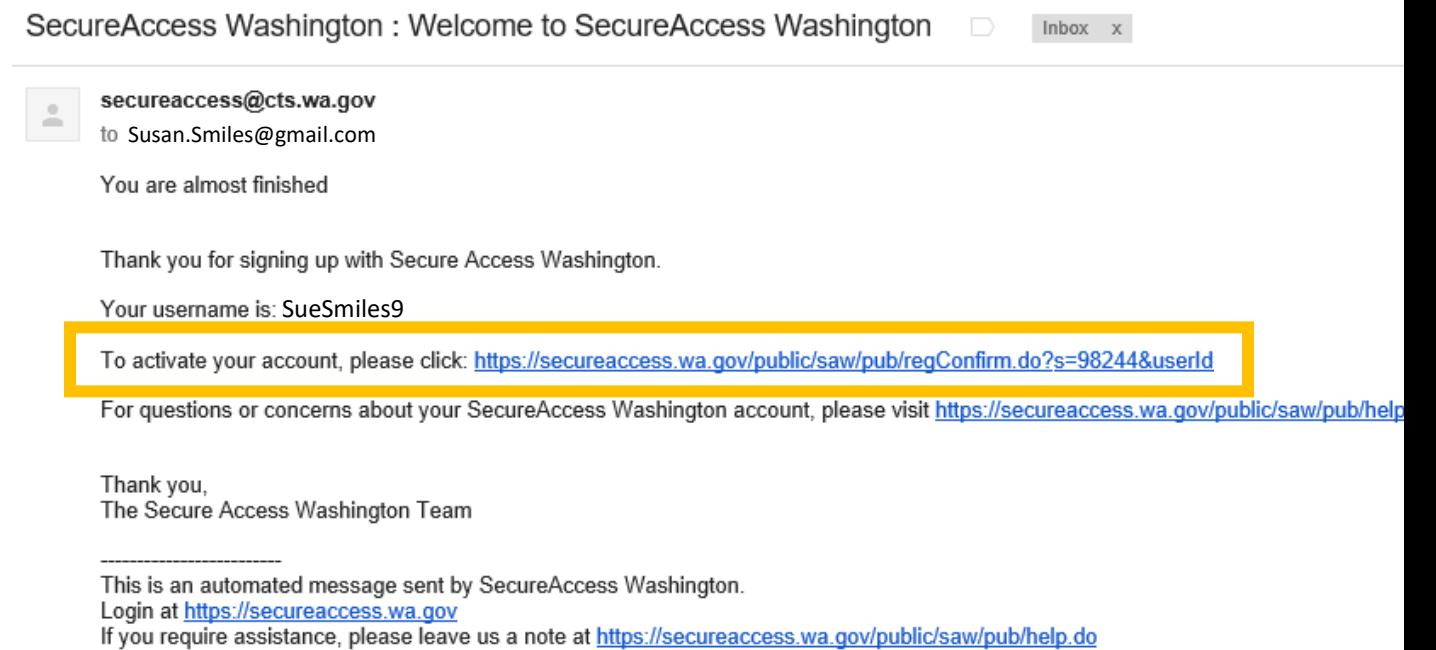

**5. You will receive an "Account Activated" notice. Select "Login."**

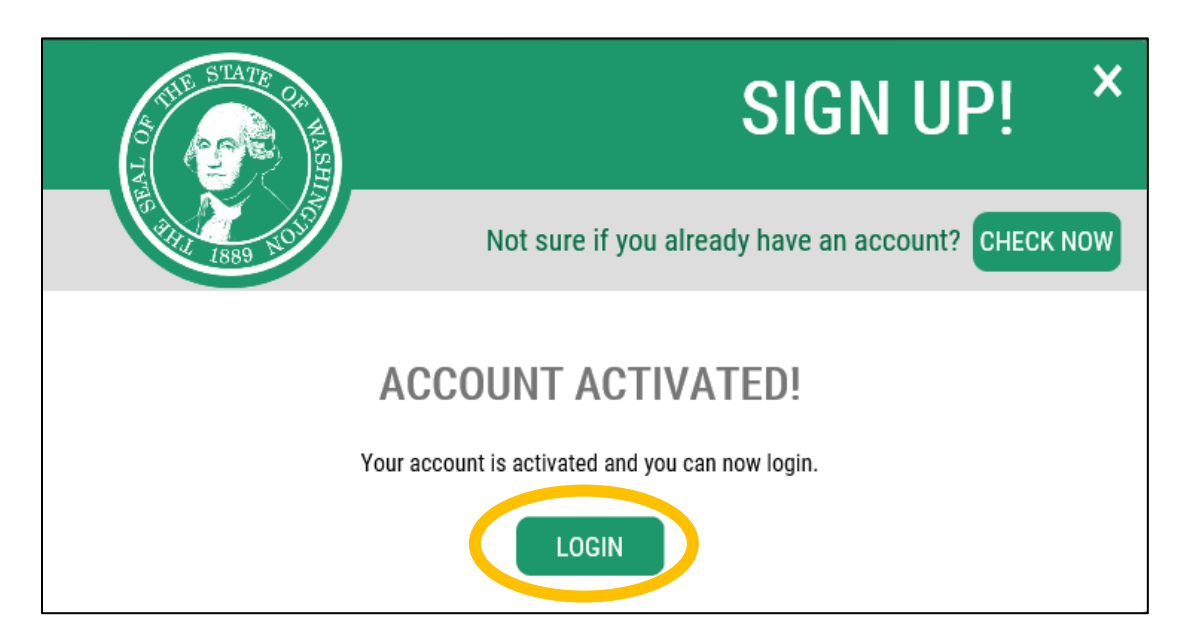

**6. Now login to SAW with the username and password you created**

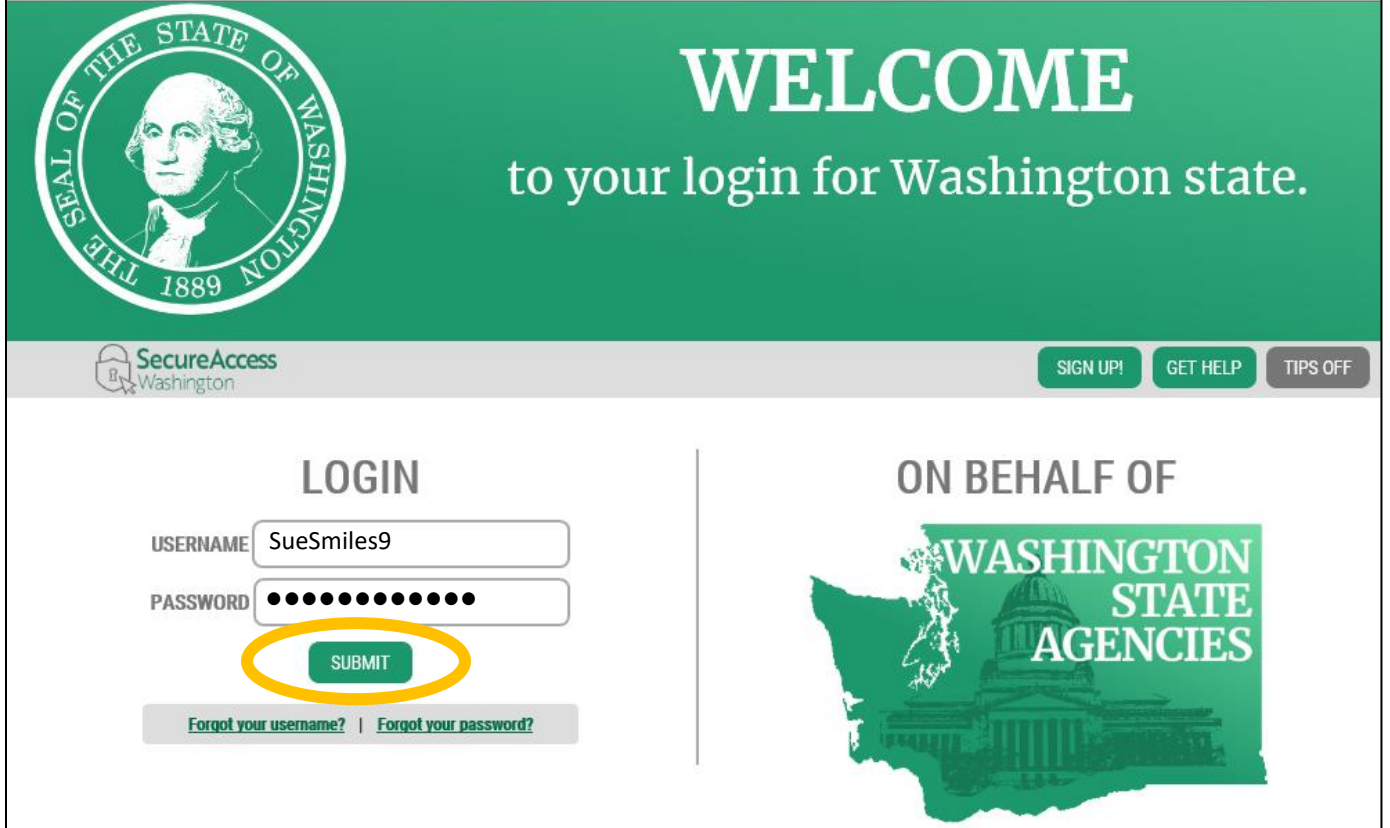

# **Adding the EHDDI Web Application**

**7. In your SAW account, click "Add a New Service"**

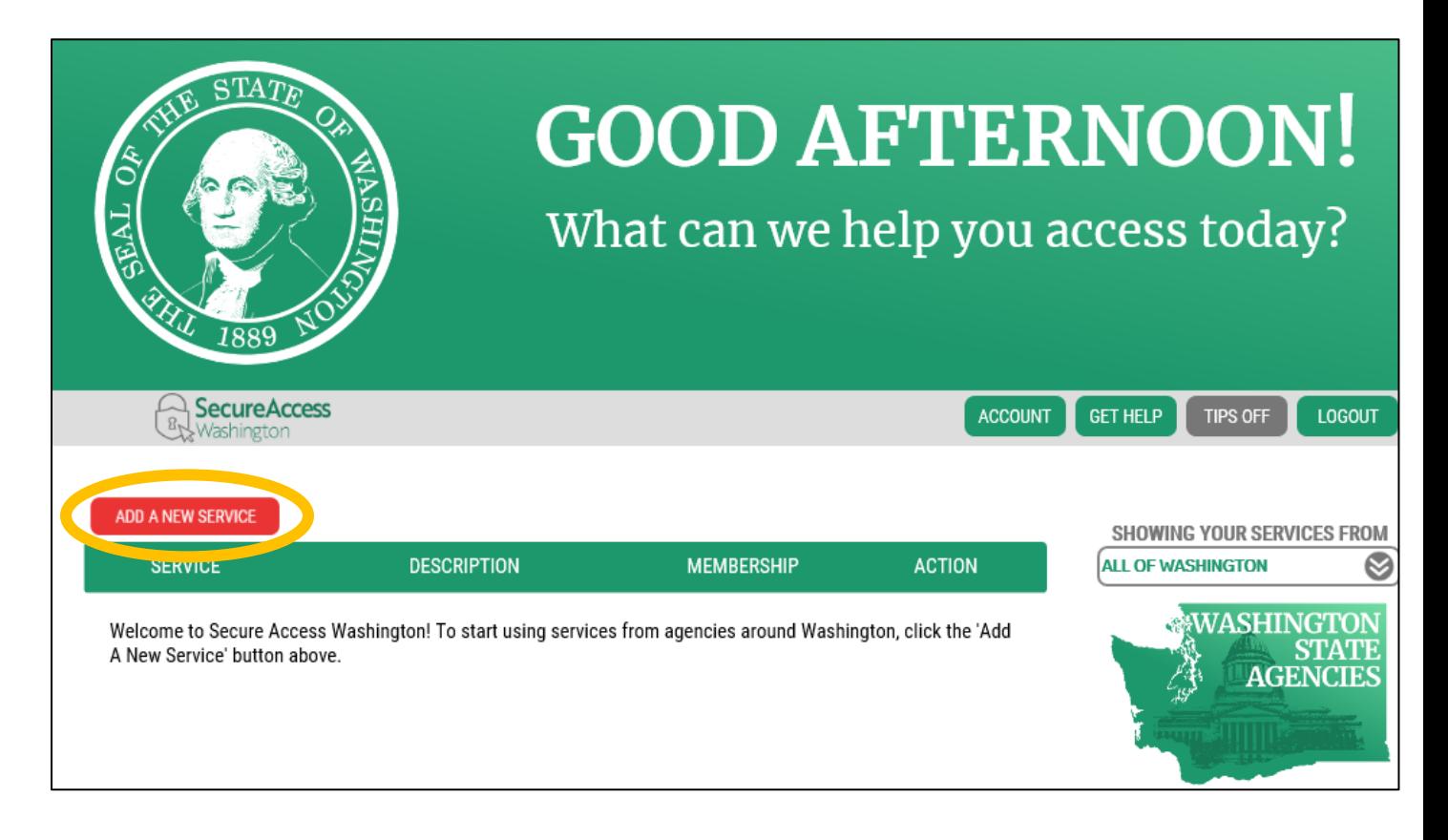

**8. Select "I have been given a code."**

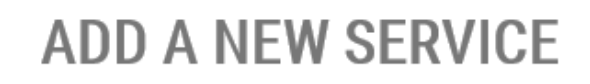

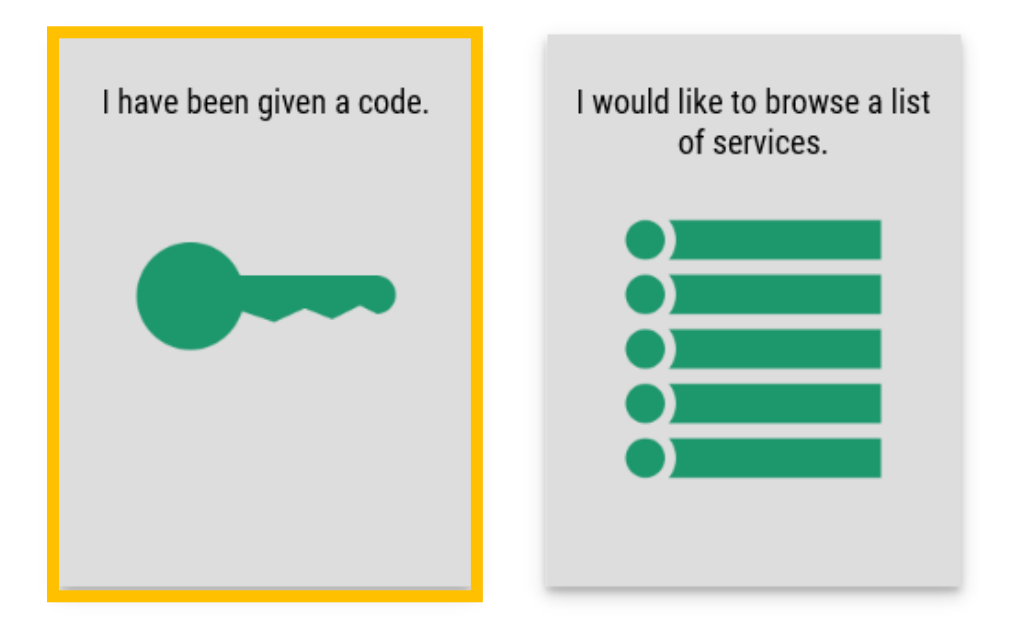

**9. Enter "DOH-EHDDI3" as your code and select "Submit".** 

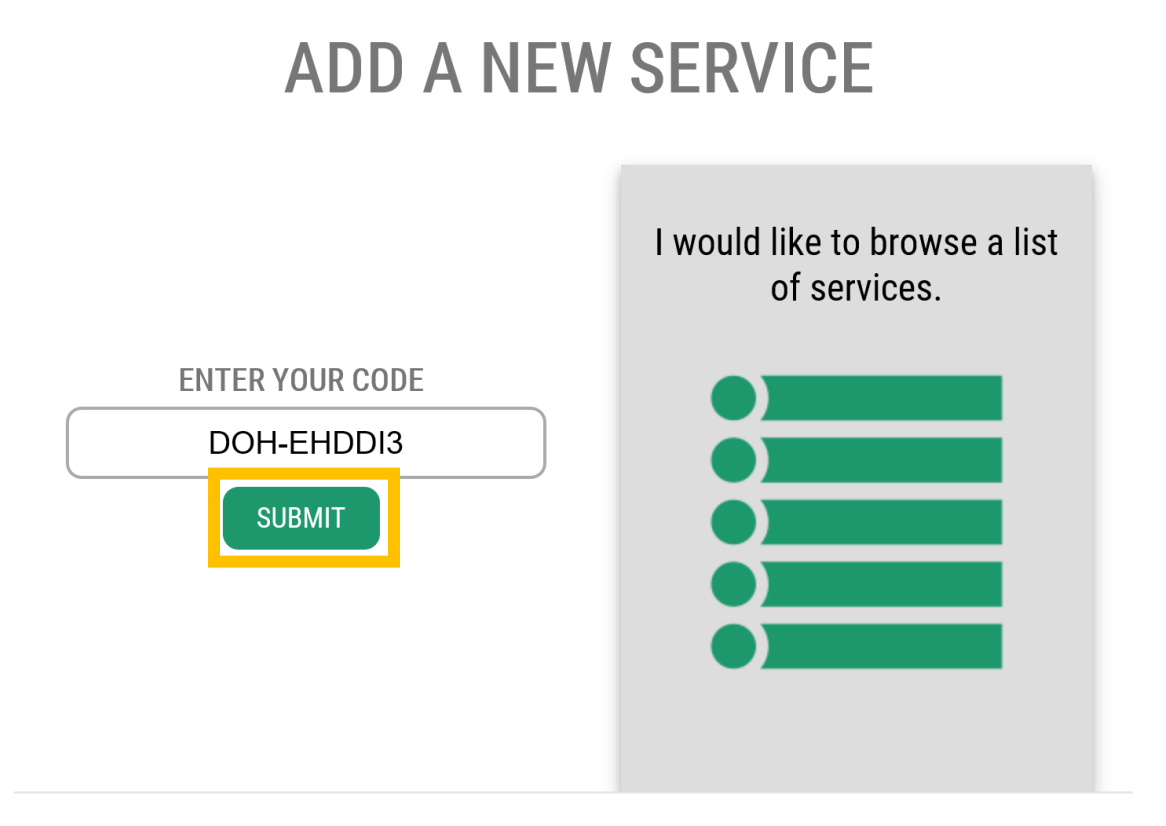

**10.You should immediately receive confirmation that you have successfully submitted your service registration. You will receive another email once the EHDDI program has approved your registration. This should take no more than 2 business days. Please contact the EHDDI program at [ehddi2@doh.wa.gov](mailto:ehddi2@doh.wa.gov) if you do not receive a follow-up email within 2 business days.**

## **Security Authentication**

**Identity Verification using knowledge based authentication (KBA):** You will be asked several questions to verify your identity based on public records data. This is needed to verify your identity before accessing a service containing personal health data.

#### **11.Ensure your legal name is displayed correctly. Click "Edit your name" if not correct.**

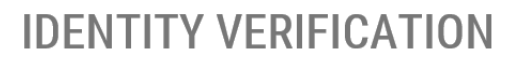

You will be asked a series of questions based on your public record data (the state of Washington does not gather or store this data). These questions could be about things you have owned, people you know or your professional experience. If you do not wish to answer these questions, you may request permission to skip this step. This choice may delay access to your service. Requests to bypass this process will send a notification to the owner of the service who may reach out to you to verify your identity manually. Once verified, you will be able to continue the registration process for this service.

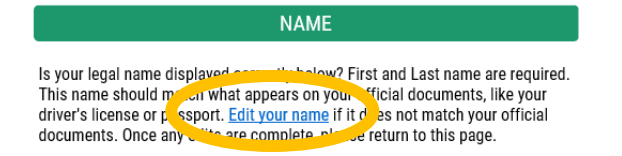

SUSAN SMILES

**12.Enter your personal/home address (wherever you receive bills or bank statements) and press "Continue."**

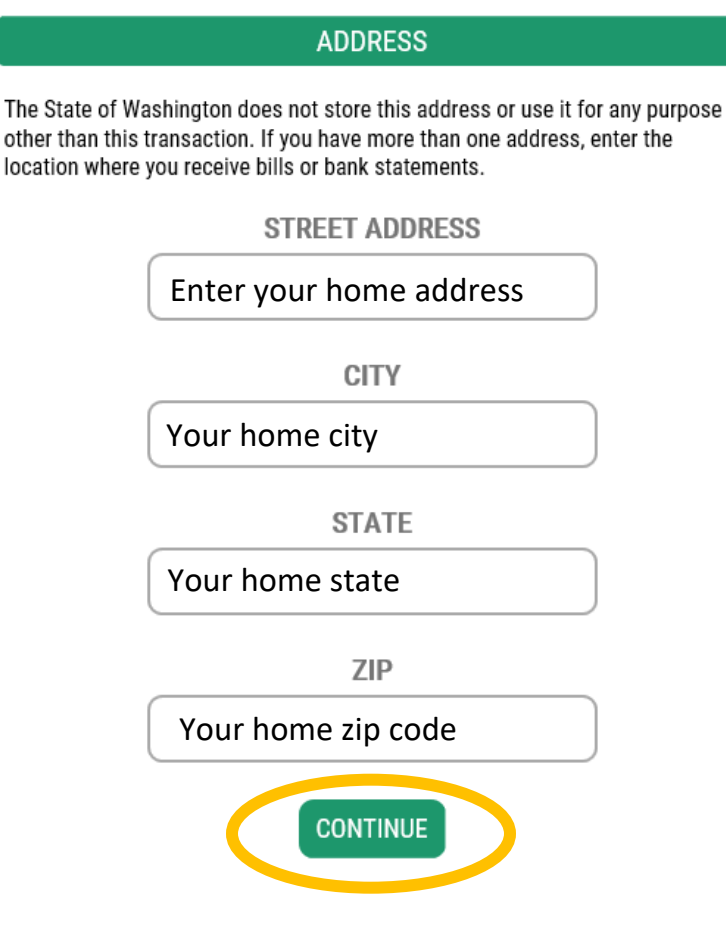

**13.Select the answer to the verification questions. These may be about things you have owned, people you know, or your professional experience. Below is an example, your questions will be different.**

# **IDENTITY VERIFICATION QUESTION**

In which of the following cities have you attended college?

○ Amherst  $\bigcirc$  Memphis O Milwaukee  $\bigcirc$  Ocala  $\bigcirc$  Springfield  $\bigcirc$  None of the above

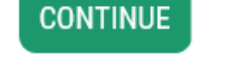

- **TIP: If you have trouble with the questions or the system cannot verify your identity, try the KBA again - different questions will be provided that you may be able to answer.**
- **TIP: If you are still unable to pass the verification check, select "request permission to skip this step" (KBA Bypass)**

# **IDENTITY VERIFICATION**

You will be asked a series of questions based on your public record data (the state of Washington does not gather or store this used.). These questions could be about things you have owned, people you<br>know or your professi

Is your legal name displayed correctly below? First and Last name are required. This name should match what appears on your official documents, like your driver's license or passport. Edit your name if it does not match your official documents. Once any edits are complete, please return to this page.

**NAMF** 

**You will receive the notice "Request Received"**

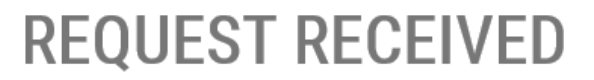

Your request has been received and is awaiting review by the application owner. You will be notified by email when a decision has been made.

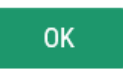

- **Send an email to [ehddi2@doh.wa.gov](mailto:ehddi2@doh.wa.gov) stating that you would like to register for the EHDDI Web Application but had trouble with the KBA. Include the following information:**
	- Full Name: Work Phone: Work Fax: Work Email: Title: Organization/Business Name: Business Address: City: State: Zip:
- **You will receive an email when your KBA bypass is approved or requesting additional information**

**Multi-factor Authentication (MFA) Enrollment:** After completing the identity verification (KBA), you will be asked to enter an email and phone number to verify that it's really you when you sign in from different computers.

When you sign in from a new computer, you will select whether you want to receive a verification code by email or by phone via text message (if text enabled) or via phone call (if not text enabled)

#### **14.Press "Begin"**

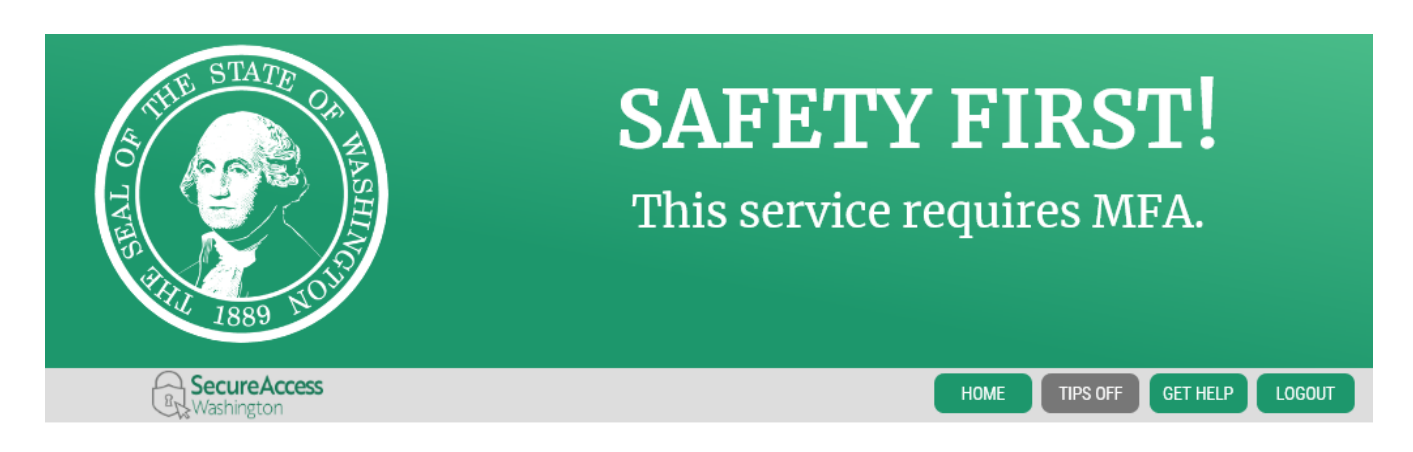

## MULTI-FACTOR AUTHENTICATION (MFA)

Multi-Factor Authentication adds an extra layer of security to your account.

- Requires an additional check beyond username and password
- Helps prevent identity theft and fraud
- · Is an Office of the Chief Information Officer (OCIO) requirement for applications containing personally identifiable information (PII)

### **ADD MFA TO YOUR ACCOUNT**

We will collect additional emails and phone numbers where we can send codes to verify you in the future.

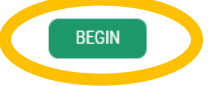

### **15.Enter your email address. When you login to SAW from a new computer, this email address will receive a verification code for you to enter into SAW. Press "Continue" when done.**

## MULTI-FACTOR AUTHENTICATION (MFA)

Multi-Factor Authentication adds an extra layer of security to your account.

- Requires an additional check beyond username and password
- Helps prevent identity theft and fraud
- Is an Office of the Chief Information Officer (OCIO) requirement for applications containing personally identifiable information (PII)

## **ADD EMAILS**

Enter the email addresses that you would like us to send verification codes when we need to make additional security checks.

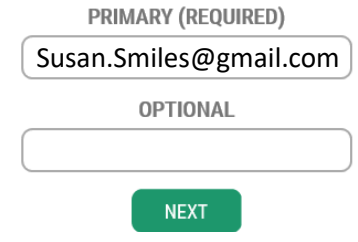

**16.Enter your phone number. When you login to SAW from a new computer, this phone will receive a verification code (if text enabled) or a phone call (if not text enabled). Press "Continue" when done.**

## MULTI-FACTOR AUTHENTICATION (MFA)

Multi-Factor Authentication adds an extra layer of security to your account.

- Requires an additional check beyond username and password
- Helps prevent identity theft and fraud
- · Is an Office of the Chief Information Officer (OCIO) requirement for applications containing personally identifiable information (PII)

## **ADD PHONES**

Enter the phone numbers you would like us to use for additional security checks. When those occur, you will be able to choose between text messages or an automated call if you prefer to use a number that doesn't receive texts.

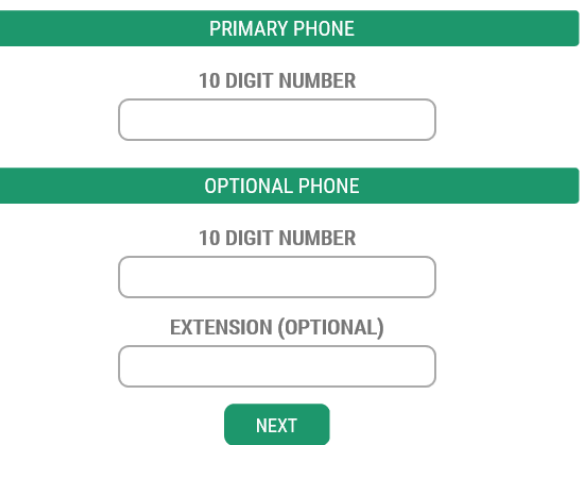

#### **17.Review the information you provided**

#### **Select Yes/No to whether you will use this computer in the future**

a. Yes = the computer will be remembered and you will not need to complete MFA to access the EHDDI Web Application in the future on this computer (select for a secure computer)

b. No = You will need to complete MFA (provide the verification code) in the future on this computer (select for non-secure or public computers) **Select "Submit"**

## MULTI-FACTOR AUTHENTICATION (MFA)

Multi-Factor Authentication adds an extra layer of security to your account.

- Requires an additional check beyond username and password
- Helps prevent identity theft and fraud
- Is an Office of the Chief Information Officer (OCIO) requirement for applications containing personally identifiable information (PII)

## **REVIEW AND FINALIZE**

Please review the information you have entered and make any changes before pressing the "SUBMIT" button.

#### **PHONE NUMBERS**

PRIMARY: 4257700808

#### **EMAILS**

#### EMAIL 1: hlovejoy@uw.edu

Would you like us to add this computer to our list of known devices? Users who access the system using a known device are slightly less likely to be challenged.

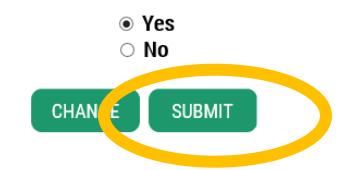

## **Logging into the EHDDI Web Application**

- Please use **Internet Explorer** to access the EHDDI Web Application. Other browsers will not work at this time.
- **1. Log into SAW at** <https://secureaccess.wa.gov/> **using the User ID and password you created**

#### **through SAW**

- **2. Select the service "EHDDI Application"**
	- o If your membership is still listed as "Pending," your account has not been approved yet. You will receive an email when your account is approved and your membership will say "Active"

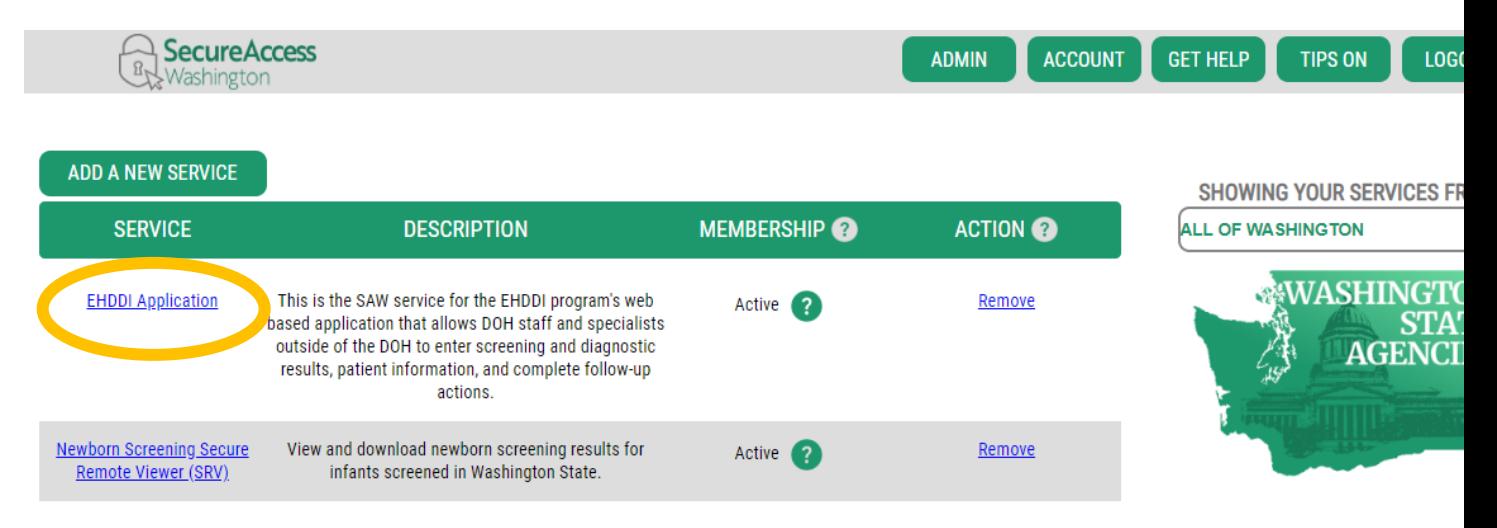

#### **3. Add the EHDDI Web Application to compatibility view in your Internet Explorer browser.**

- o The first time you access the EHDDI Web Application, put Internet Explorer into "Compatibility Mode"
- o To do this, click the wheel/gear icon in the top right corner of your Internet Explorer browser

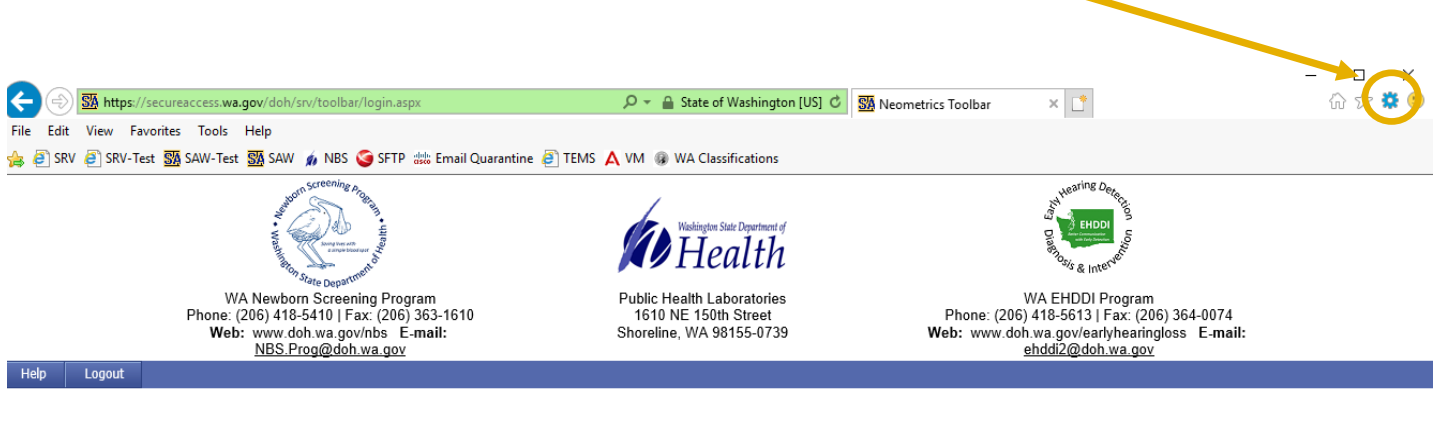

#### **EHDDI Login Help Browser Not Supported Help**

Warning: Your current browser is not supported...

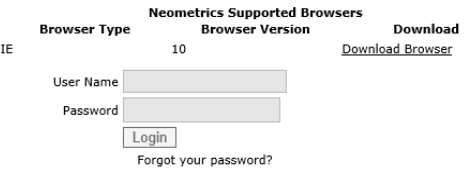

o Drop down to and click "Compatibility View Settings"

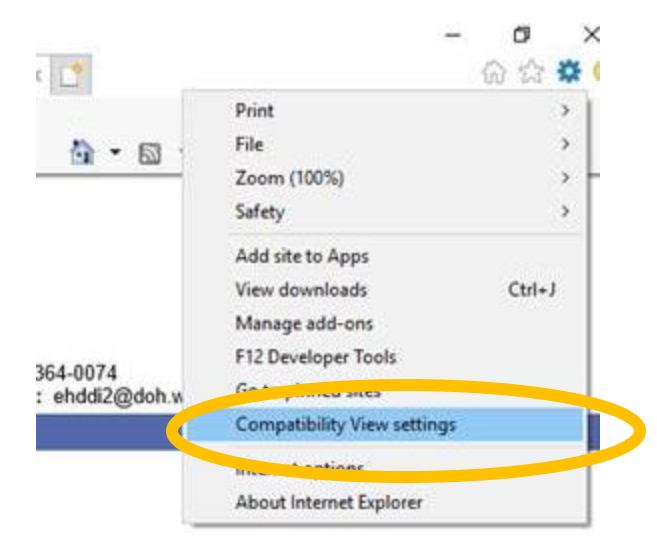

o In the window that pops up, press "Add." You won't need to do this again, your browser will remember.

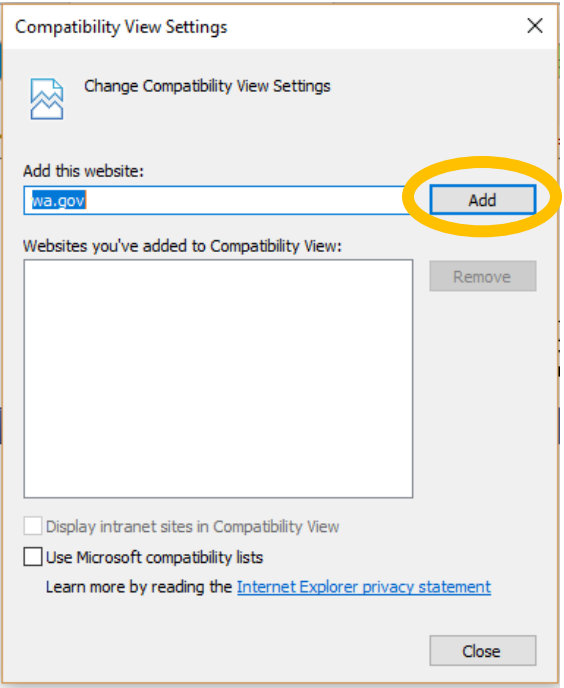

**4. Now enter your EHDDI Web Application username and password that was emailed to you.**

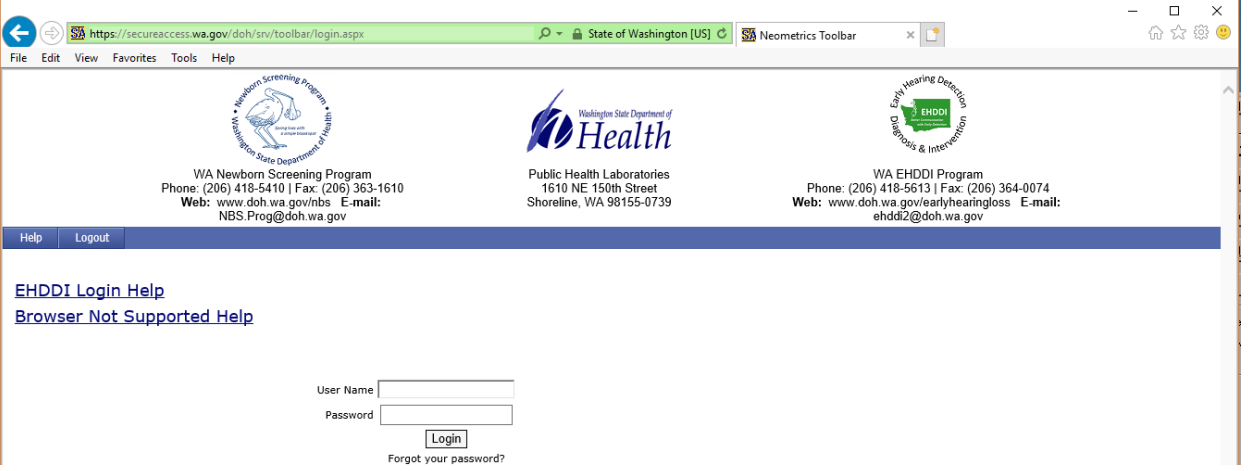

**TIP:** Your EHDDI Web Application username and a temporary password were emailed to you from [noreply@doh.wa.gov](mailto:noreply@doh.wa.gov) when your account was approved. These are different than your SAW username/password.

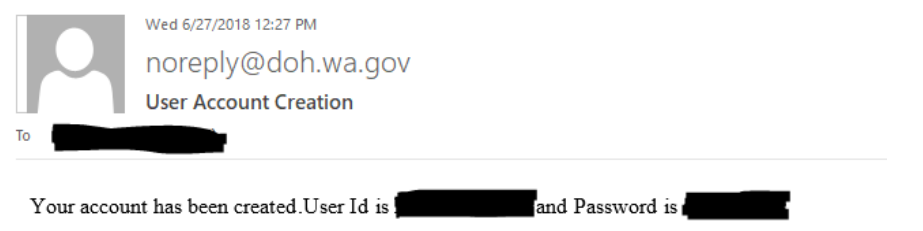

- **TIP**: Manually type the temporary password in. It does not work to copy/paste the temporary password from the email into the password box.
- **TIP:** If you lost the email with the temporary password, click "Forgot your password?" on the login screen to receive a new temporary password

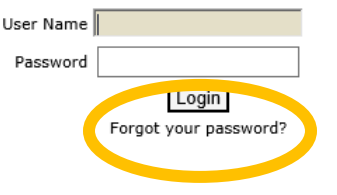

**5. After entering your username and password, select "Login".**

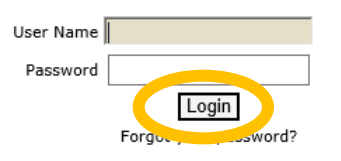

- **6. The first time you login, you will be prompted to change your password.**
	- o Select and answer a security question and choose a new password. Your new password must contain at least **8 characters** and at least **one number** and **one symbol**.
		- Manually type the temporary password into the "Old Password" box, do not copy/paste Your password has expired. Please select a security question and reset your password

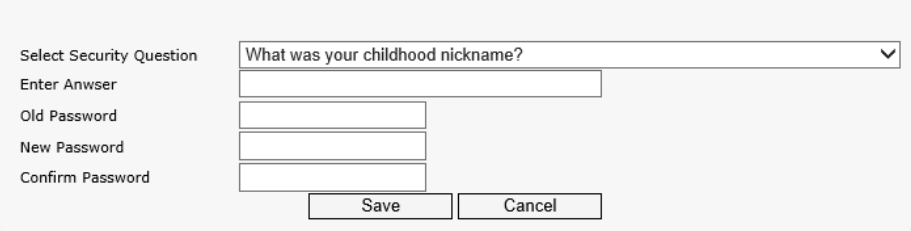

**7. You will be taken back to the login screen to login with your username and new password.**

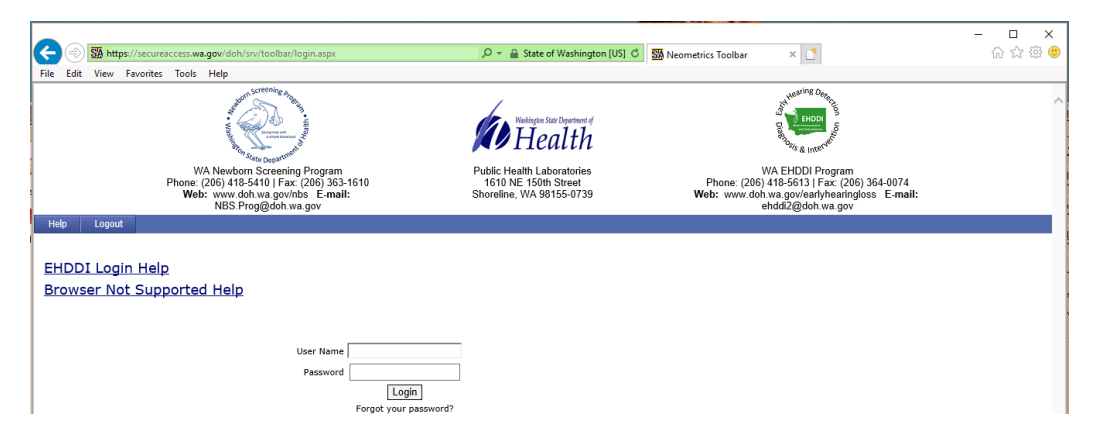

**8. Press "OK" to the confidentiality message.**

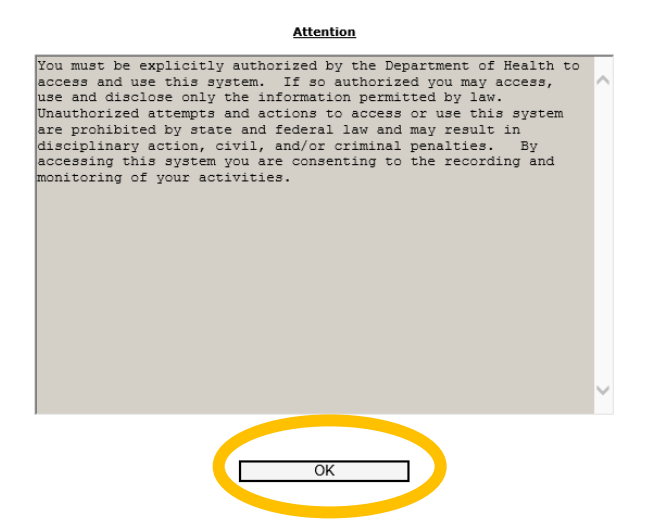

**9. You now you are logged in and ready to use the EHDDI Web Application.**  For instructions for using the EHDDI Web Application, please see the [EHDDI Web Application](https://www.doh.wa.gov/Portals/1/Documents/Pubs/344-054WebApplicationGuide.pdf)  [Guide](https://www.doh.wa.gov/Portals/1/Documents/Pubs/344-054WebApplicationGuide.pdf) or select "Help" within the application.

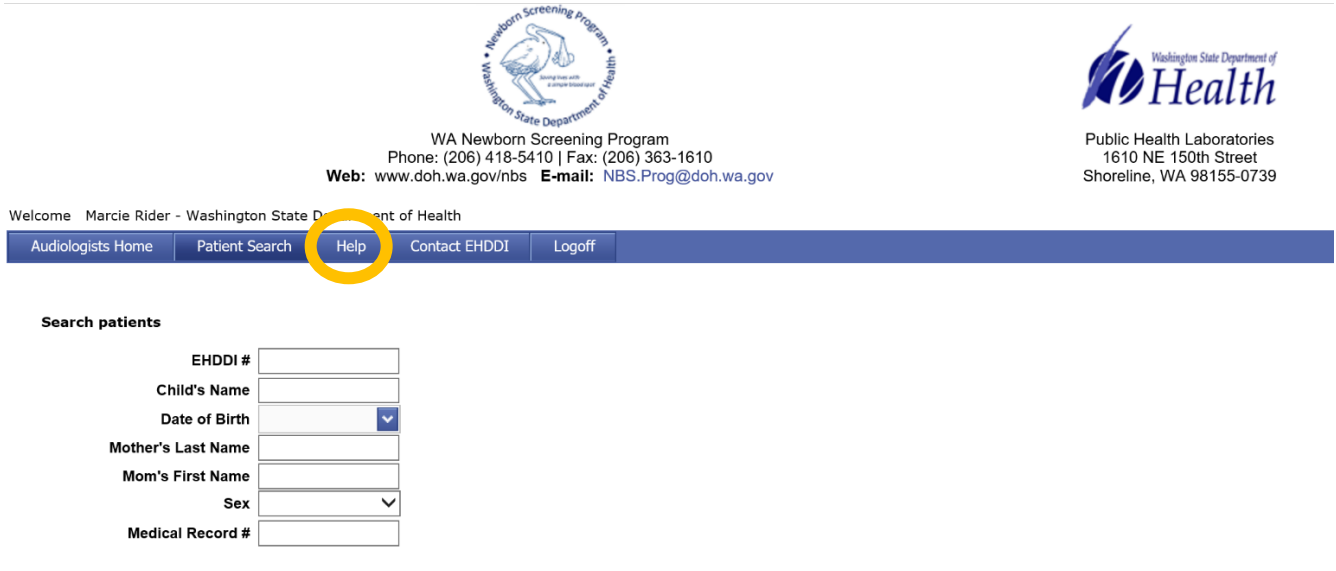